DIPLOMADO DE PROFUNDIZACIÓN CISCO DESARROLLO PRUEBA DE HABILIDADES CCNA -2

#### PRESENTADO A NILSON ALBEIRO FERREIRA MANZANARES TUTOR

PRESENTADO POR JOSE MIGUEL PEREZ RODRIGUEZ CODIGO: 1055504275

> GRUPO: 203092\_40

UNIVERSIDAD NACIONAL ABIERTA Y A DISTANCIA - UNAD ESCUELA DE CIENCIAS BASICAS, TECNOLOGIA E INGENIERIA PROGRAMA DE INGENIERIA EN TELECOMUNICACIONES CEAD SOGAMOSO BOYACA

# **CONTENIDO**

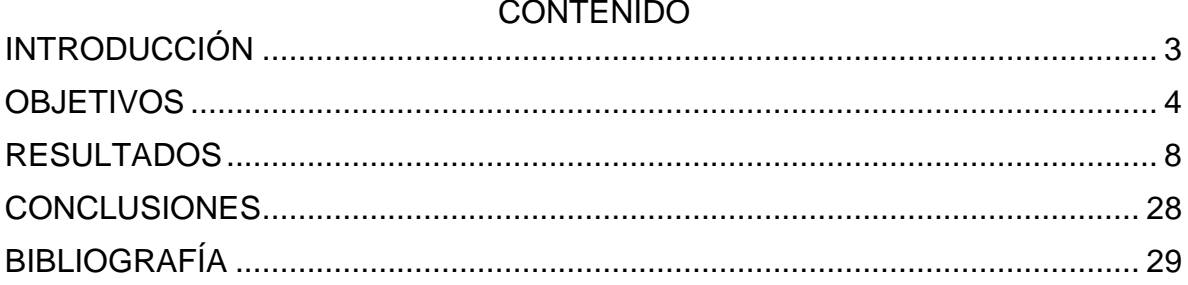

# <span id="page-2-0"></span>**INTRODUCCIÓN**

.

Desarrollar la prueba de habilidades practicas en el modulo CCNA -2, cisco 2018, certifica educarnos con inteligencia siendo recursivos en el manejo de redes, buscando opciones laborales en industrias aplicadas a las TIC, para formalizar y ver resultados debemos apoyarnos en la plataforma de Cisco Networking Academy, donde; CCNA Routing y Switching suministra una cobertura integral y completa de temas de red, desde los fundamentos a las aplicaciones y servicios avanzados, mientras que otorga exactitud para la práctica en la experiencia práctica y habilidades profesionales de desarrollo en el ámbito industrial y académico.

Cisco Networking Academy, CCNA Routing y Switching instruye ideas de redes de forma global moderadas a través de habilidades empleadas en las aplicaciones de las redes con respecto a los protocolos y ofrecimiento de servicios en las respectivas aplicaciones.

## <span id="page-3-0"></span>**OBJETIVOS**

- Configurar el direccionamiento IP acorde con la topología de red para cada uno de los dispositivos que forman parte del escenario.
- Configurar el protocolo de enrutamiento OSPFv2 bajo los siguientes criterios.
- Configurar VLANs, Puertos troncales, puertos de acceso, encapsulamiento, Inter-VLAN Routing y Seguridad en los Switches acorde a la topología de red establecida
- En el Switch 3 deshabilitar DNS lookup
- Asignar direcciones IP a los Switches acorde a los lineamientos.
- Desactivar todas las interfaces que no sean utilizadas en el esquema de red.
- Implemento DHCP and NAT for IPv4
- ConfigurarR1 como servidor DHCP para las VLANs 30 y 40
- Reservar las primeras 30 direcciones IP de las VLAN 30 y 40 para configuraciones estática

## **Evaluación –Prueba de habilidades prácticas CCNA**

Descripción general de la prueba de habilidades

La evaluación denominada "Prueba de habilidades prácticas", forma parte de las actividades evaluativas del Diplomado de Profundización CCNA, la cual busca identificar el grado de desarrollo de competencias y habilidades que fueron adquiridas a lo largo del diplomado y a través de la cual se pondrá a prueba los niveles de comprensión y solución de problemas relacionados con diversos aspectos de Networking.

Para esta actividad el estudiante dispone de cerca de dos semanas para realizar las tareas asignadas en cada uno de los escenarios propuestos, acompañado delos respectivos procesos de documentación de la solución, correspondientes al registro de la configuración de cada uno de los dispositivos, la descripción detallada del paso a paso de cada una de las etapas realizadas durante su desarrollo, el registro de los procesos de verificación de conectividad mediante el uso de comandos ping, traceroute, show ip route, entre otros.

La prueba de habilidades podrá ser desarrollada en el Laboratorio Smart Labo mediante el uso de herramientas de Simulación (Puede ser Packet Tracer o GNS3). El estudiante es libre de escoger bajo qué mediación tecnológica resolverá cada escenario. No obstante, es importante mencionar que aquellos estudiantes que hagan uso del laboratorio SmartLab se les considerará un estímulo adicional a la hora de evaluar el informe, teniendo en cuenta que su trabajo fue realizado sobre equipos realesy con ello será la oportunidad poner a prueba las habilidades y competencias adquiridas durante el diplomado. Adicionalmente, es importante considerar, que esta actividad puede ser realizada en varias sesiones sobre este entorno, teniendo en cuenta que disponen de casi 15 días para su desarrollo.

Finalmente, el informe deberá cumplir con las normas ICONTEC para la presentación de trabajos escritos, teniendo en cuenta que este documento deberá ser entregado al final del curso en el Repositorio Institucional, acorde con los lineamientos institucional es para grado. Proceso que les será socializado al finalizar el curso.

Es muy importante mencionar que esta actividad es de carácter INDIVIDUAL. El informe deberá estar acompañado de las respectivas evidencias de configuración de los dispositivos, las cuales generarán veracidad al trabajo realizado. El informe deberá ser entregado en el espacio creado para tal fin en el Campus Virtual de la UNAD.

Descripción del escenario propuesto para la prueba de habilidades

Escenario: Una empresa de Tecnología posee tres sucursales distribuidas en las ciudades de Bogotá, Medellín y Bucaramanga, en donde el estudiante será el administrador de la red, el cual deberá configurar e interconectar entre sí cada uno de los dispositivos que forman parte del escenario, acorde con los lineamientos establecidos para el direccionamiento IP, protocolos de enrutamiento y demás aspectos que forman parte de la topología de red.

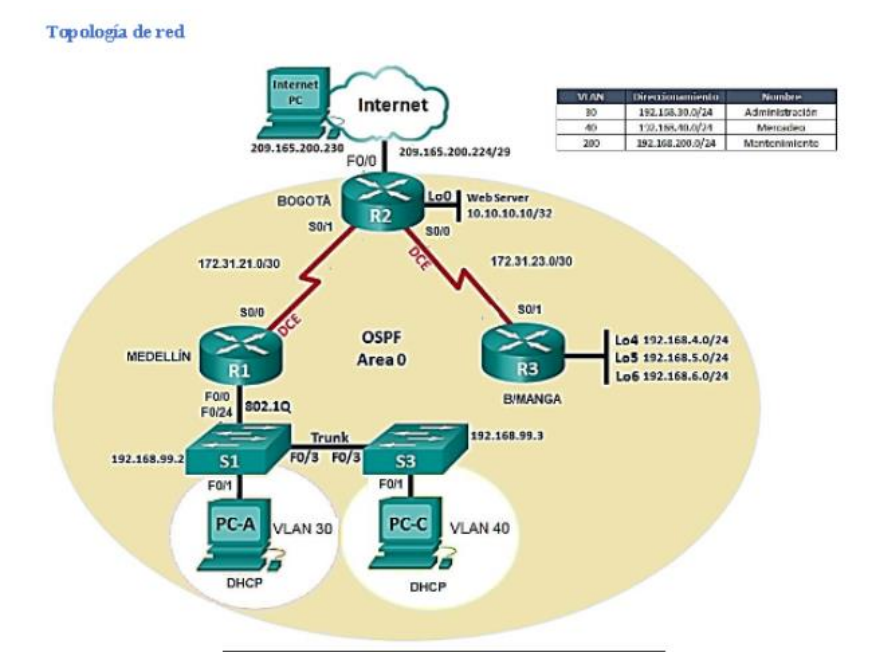

# **Topología de red**

1.Configurar el direccionamiento IP acorde con la topología de red para cada uno de los dispositivos que forman parte del escenario

2.Configurar el protocolo de enrutamiento OSPFv2 bajo los siguientes criterios.

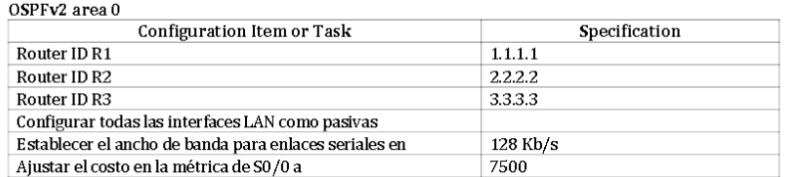

Verificar información deOSPF

- Visualizar tablas de enrutamiento y routers conectados por OSPFv2
- Visualizar lista resumida de interfaces por OSPF en donde se ilustre el costo de cada interface
- Visualizar el OSPF Process ID, Router ID, Address summarizations, Routing Networks, and passive interfaces configuradas en cada route.

3.Configurar VLANs, Puertos troncales, puertos de acceso, encapsulamiento, Inter-

VLAN Routing y Seguridad en los Switches acorde a la topología de red establecida

4.En el Switch 3 deshabilitar DNS lookup

5.Asignar direcciones IP a los Switches acorde a los lineamientos.

6.Desactivar todas las interfaces que no sean utilizadas en el esquema de red.

7.Implement DHCP and NAT for IPv4

8.ConfigurarR1 como servidorDHCP para las VLANs 30 y 40

9.Reservar las primeras 30 direcciones IP de las VLAN 30 y 40 para configuraciones estática

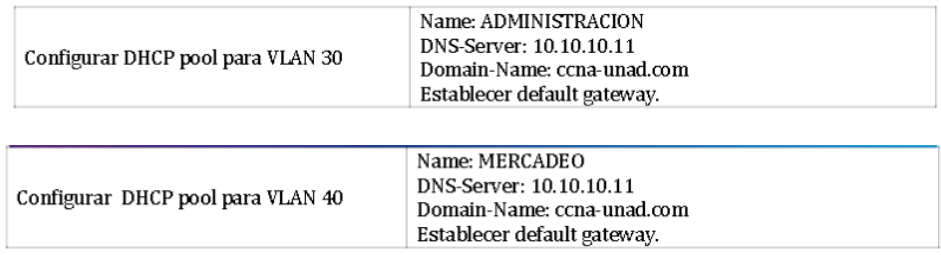

10.Configurar NAT en R2 para permitir que los host puedan salir a internet

11.Configurar al menos dos listas de acceso de tipo están dara su criterio en para restringir o permitir tráfico desde R1 o R3 hacia R2.

12.Configurar al menos dos listas de acceso de tipo extendido o nombradas a su criterio en para restringir o permitir tráfico desde R1 o R3 hacia R2.

13.Verificar procesos de comunicación y redireccionamiento de tráfico en los routers mediante el uso de Ping y Traceroute.

#### <span id="page-7-0"></span>**RESULTADOS**

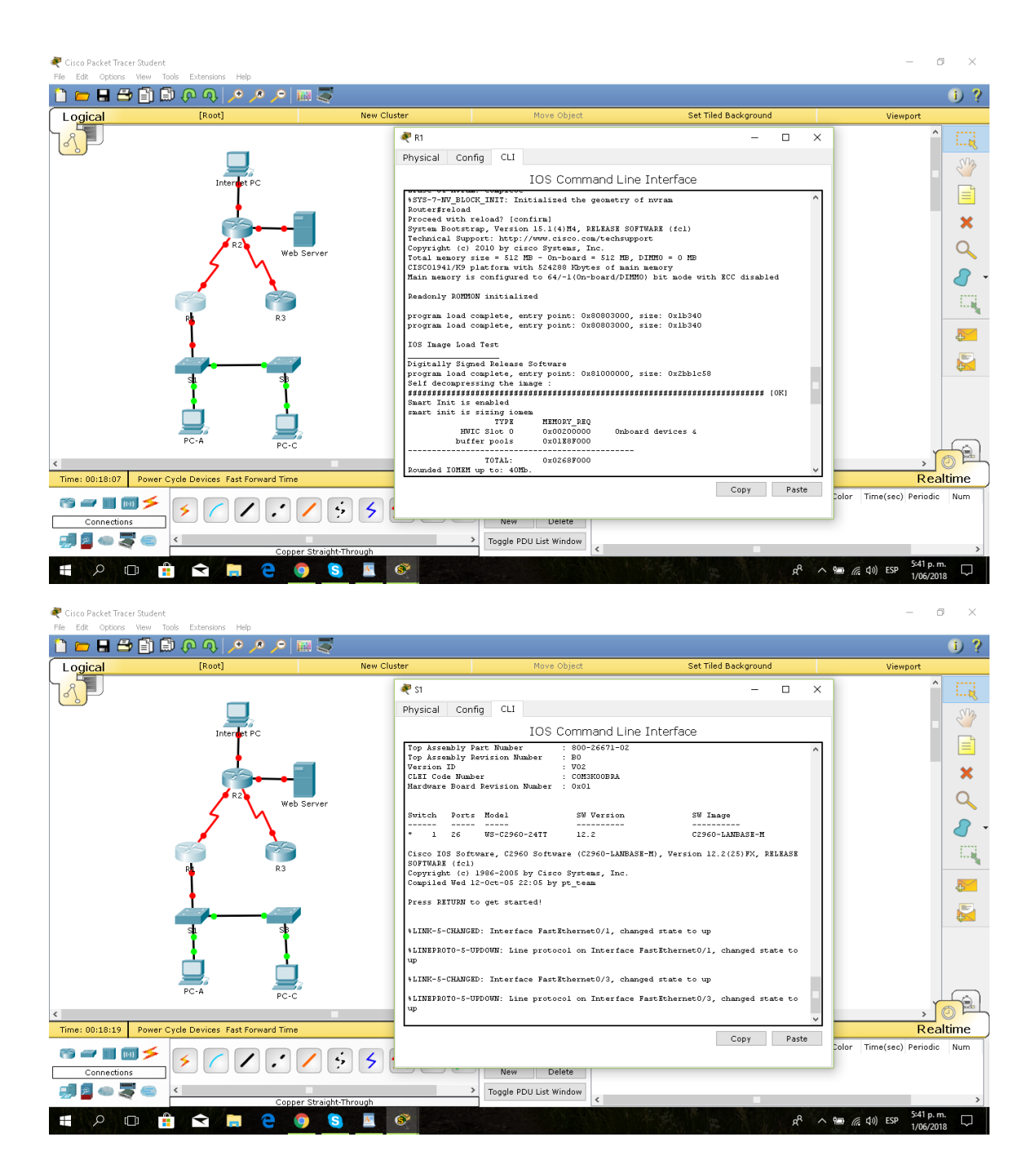

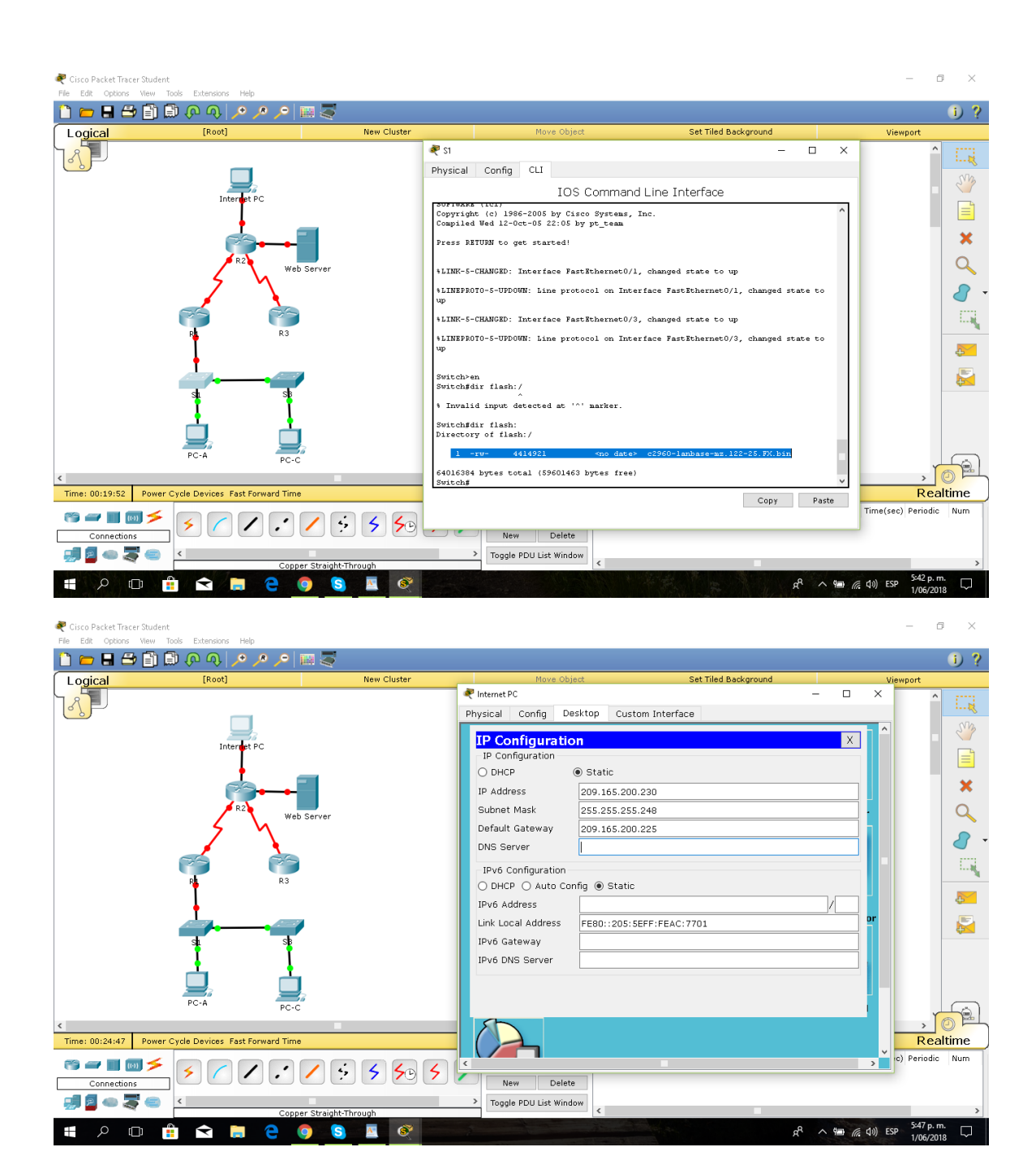

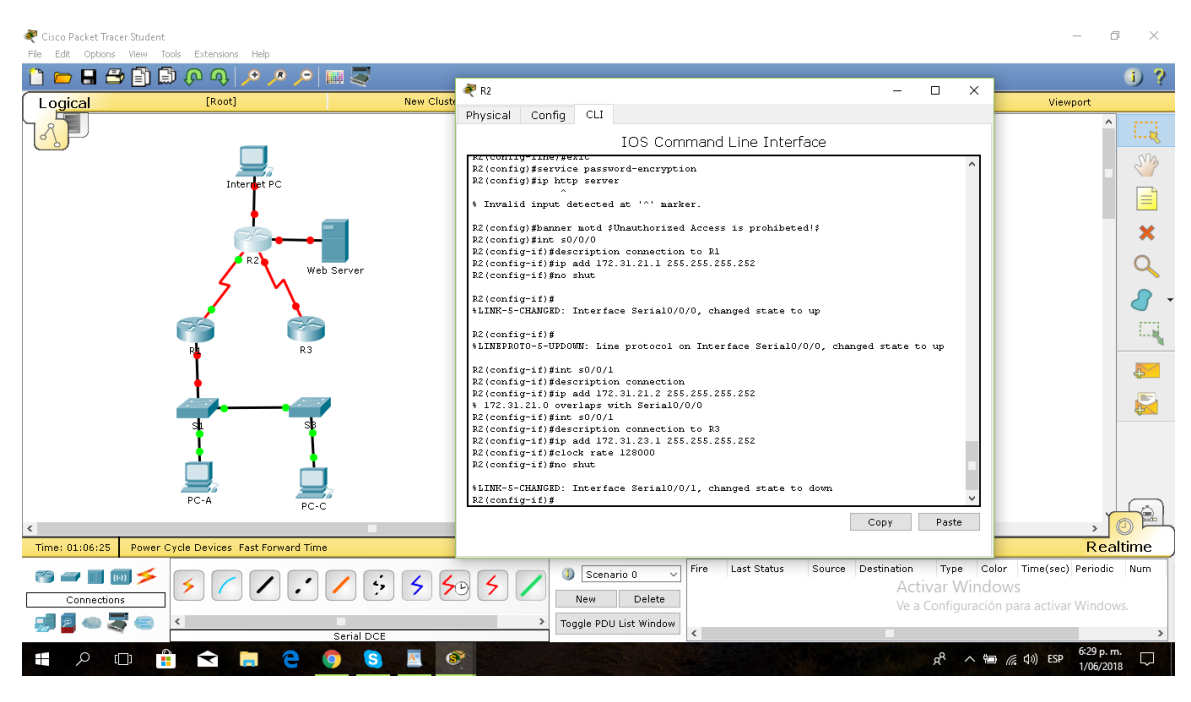

Cisco Packet Tracer Student<br>File Edit Options View Tools Extensions Help

 $\overline{\mathbf{x}}$  $-$ 

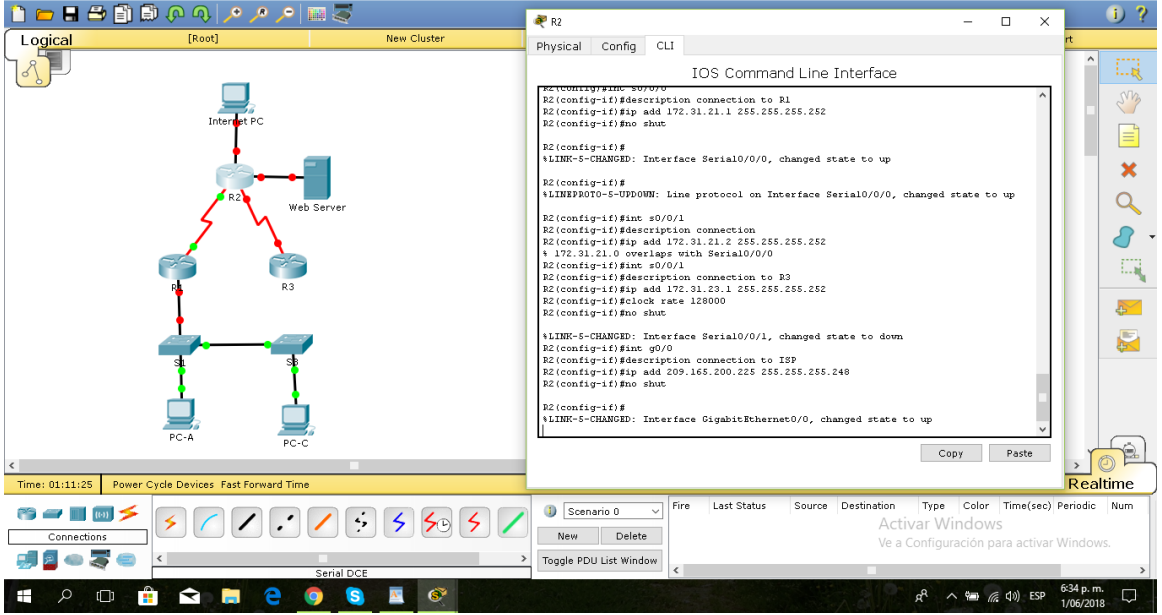

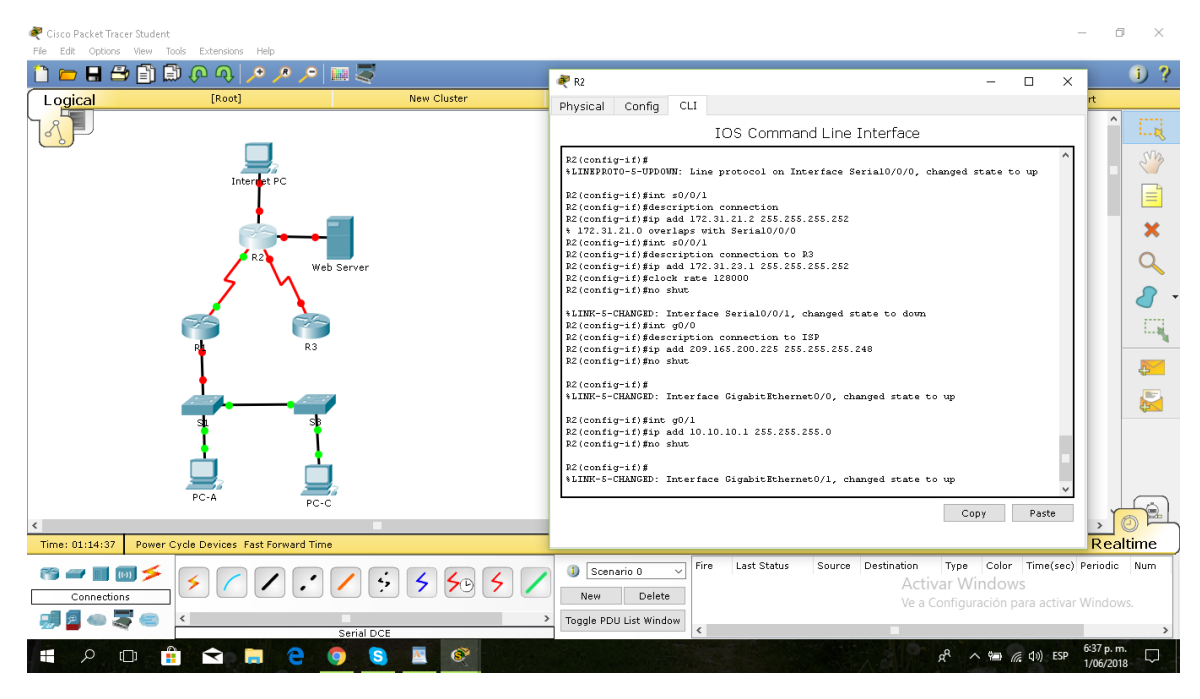

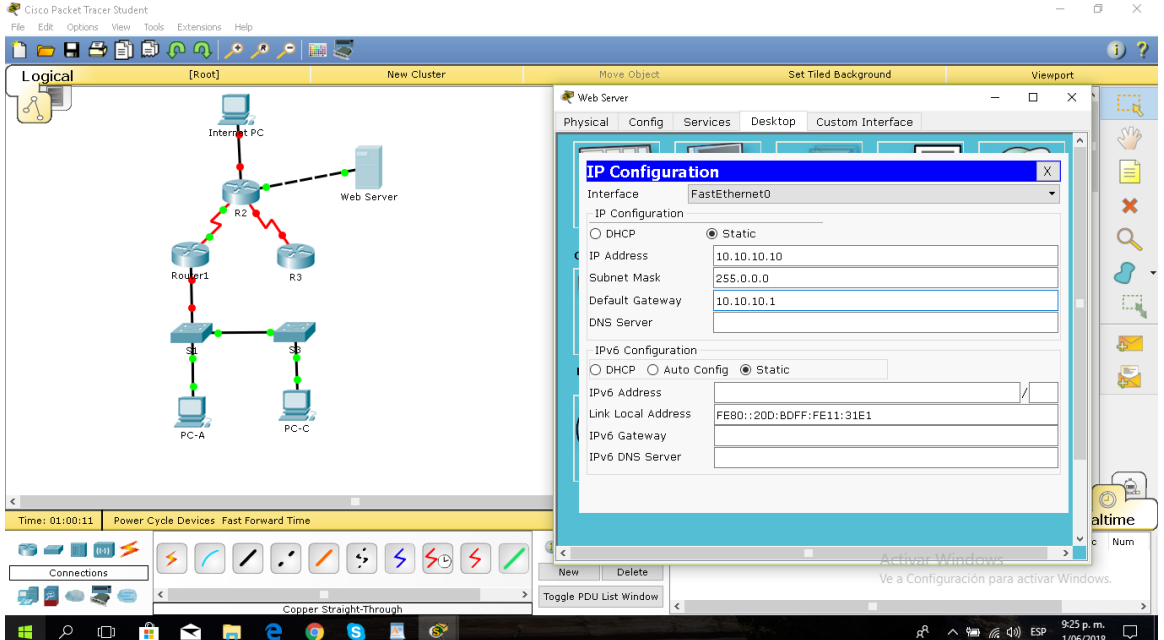

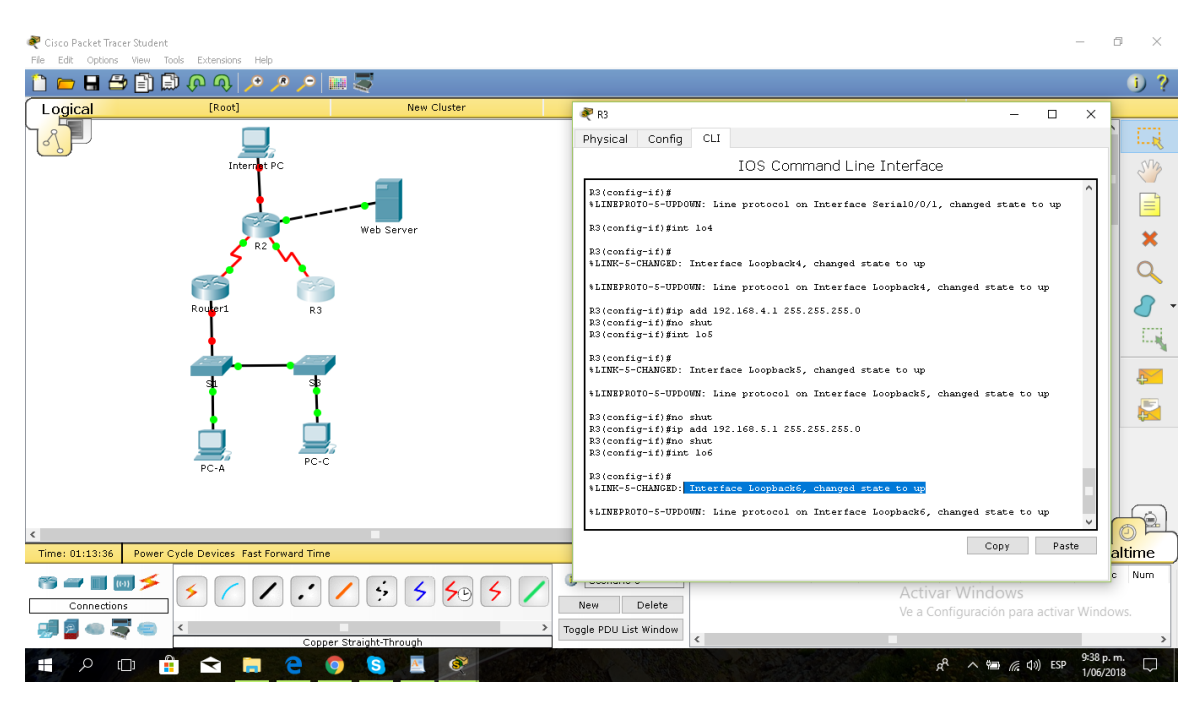

#### S1

Cisco Packet Tracer Student  $\Box$   $\times$  $\sim$ 日本国際のようには  $0<sup>2</sup>$  $\frac{1}{\sqrt{2}}$  S1  $\overline{\mathbf{u}}$  $\times$ Logical [Root] New Cluster bort Physical Config CLI  $\delta$ IJ, IOS Command Line Interface Inter t PC ong Press RETURN to get started. Web Serve  $\pmb{\times}$  $\overline{Q}$  $\overline{\mathcal{S}}$  $\Box \zeta$ Switch>en<br>
Switch>en<br>
Switch+Sontiqure t<br>
Sheet configuretion commands, one per line. End with CNTL/Z.<br>
Sheeth Continglibent commands<br>
Sureth (configure and one of the common of the surethermore)<br>
sl(configure)<br>
sl(configu  $\sim$  $\sum_{i=1}^{n}$ sl(config-line)\$login<br>sl(config-line)\$service password-encryption<br>sl(config)\$banner motd =Unauthorized Access is prohibited!=<br>sl(config)\$  $\mathbb{P}$  $\overline{\phantom{a}}$ Copy Paste Time: 01:21:33 Power Cycle Devices Fast Forward Time Realtime 8 - 0 4 5 0 0 0 0 5 5 5 9 7 <mark>immetsecy </mark>Periodic Num  $\begin{array}{|c|c|c|}\n\hline\n\end{array}$  Scenario 0  $\quad$   $\lor$   $\mid$ Activar Windows New Delete Ve a Configuración para activa 思いする くち Toggle PDU List Window SH SO D O D A 6  $R^2 \wedge P = (6, 4)$  ESP  $\frac{9.46 \text{ p}}{1/06/2}$ G  $\Box$ **io** 

S3

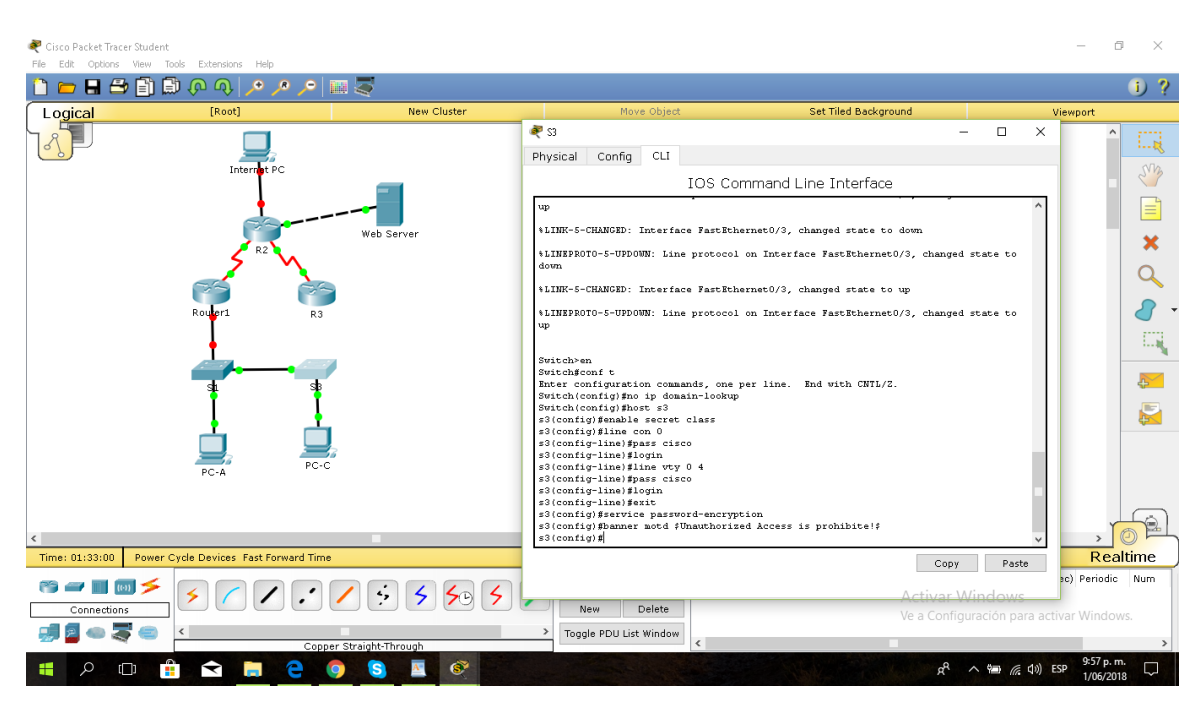

#### R1

Cisco Packet Tracer Student  $\Box$   $\times$  $\sim$ **DEBDOQOOOO**  $0<sup>2</sup>$ Logical [Root] New Clust Viewport  $\overline{\phantom{a}}$  Router1  $\overline{\Box}$  $\overline{\mathsf{x}}$  $\Box \xi$  $|\mathcal{S}|$ Physical Config CLI Intel Ŧю em IOS Command Line Interface Press RETURN to get started. Web Serve  $\pmb{\times}$  $\overline{Q}$  $\delta$  .  $\Box \zeta$ .<br>Jnauthorized Access is prohibite! **User Access Verification**  $\sim$ Password:  $\blacksquare$ R1>en<br>Password:<br>R1#ping 172.31.21.1 Type escape sequence to abort.<br>Sending 5, 100-byte ICHP Echos to 172.31.21.1, timeout is 2 seconds:<br>!!!!!<br>Success rate is 100 percent (5/5), round-trip min/avg/max = 2/41/174 ms  $\sqrt{2}$  $_{\rm R1\#}$ Time: 01:34:35 Power Cycle Devices Fast Forward Time Copy Paste Realtime lor Time(sec) Periodic Num Connections Ve a Cont 切り●マ●『■ Toggle PDU List Window **SHZOD ON SH**  $\wedge$  9 (6, 1) ESP 9:59 p. Ó G  $\overline{\mathbf{A}^{\mathbf{c}}}$  $\bullet$ ρR  $\Box$ 

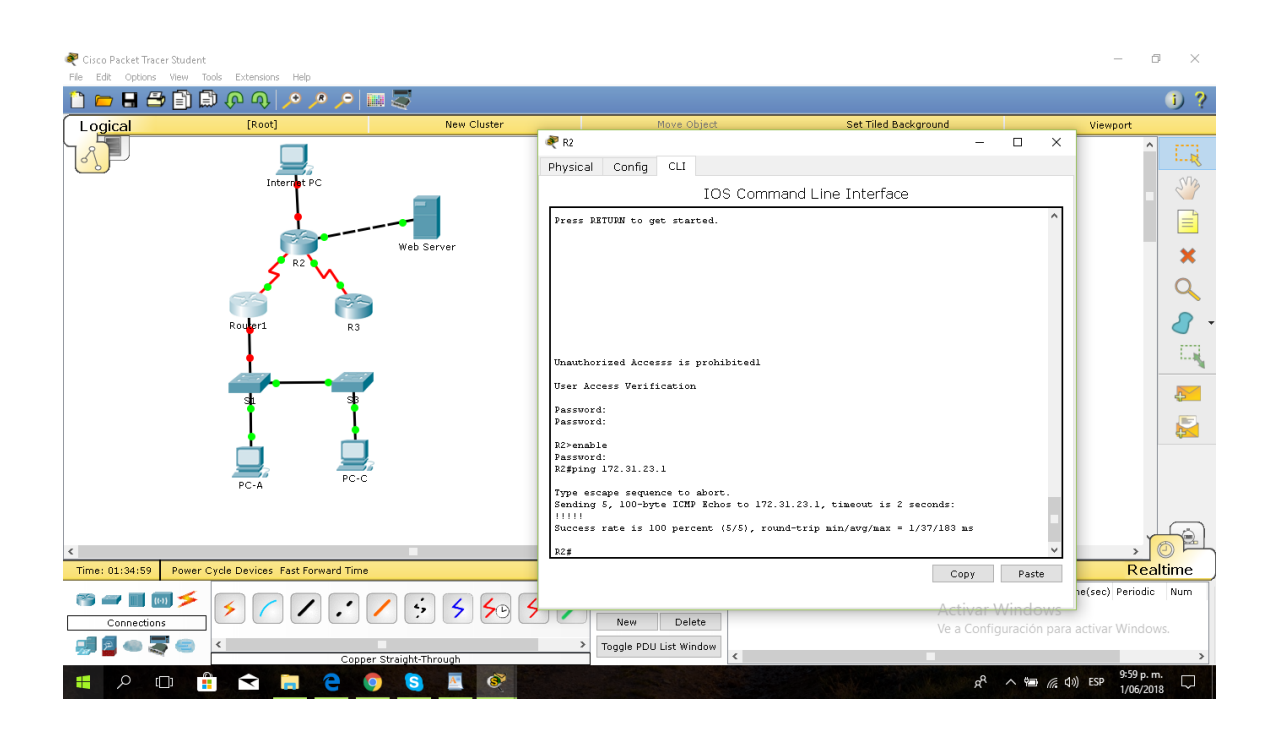

## Web Server

Cisco Packet Tracer Student  $\hspace{.7cm} - \hspace{.4cm} \otimes \hspace{.4cm} \times$ 中国のことからのあります  $0.2$ Logical  $F_{\text{Root}}$ New Cluster Set Tiled Background Viewport Web Server  $\overline{ }$  $\overline{\mathbf{x}}$ 圓 Physical Config Services Desktop Custom Interface **Total** .<br>FPC em  $\overline{a}$  and  $\overline{a}$  $\boxed{\equiv}$ ommand Prompt  $\pmb{\times}$ acket Tracer SERVER Command Line 1.0<br>RRVER>ping 209.165.200.225  $\alpha$ inging 209.165.200.225 with 32 bytes of data:  $\delta$  . ply from 10.10.10.1: Destination host unre<br>ply from 10.10.10.1: Destination host unre<br>ply from 10.10.10.1: Destination host unre<br>ply from 10.10.10.1: Destination host unre 凬 ng statistics for 209.165.200.225:<br>| Packets: Sent = 4, Received = 0, Lost = 4 (100% loss),  $\sim$  $\blacksquare$  $\frac{1}{\sqrt{2}}$  $\left\langle \begin{array}{ccc} \bullet & \bullet & \bullet \\ \bullet & \bullet & \bullet \end{array} \right\rangle$ Time: 01:40:02 Power Cycle Devices Fast Forward Time Realtime ivar Windic<sub>ws</sub> Time(sec) Periodic Num  $\blacksquare$  $577777558$ Connections ┑ way perce ra activar Window 現在の家の「三  $\rightarrow$  Toggle PDU List Window  $R^2 \sim \frac{1}{2}$  (c) ESP  $\frac{10.05 \text{ p.m.}}{1/06/2018}$ **SHOOD ASS**  $\bullet \quad \blacksquare \quad \bullet$ 

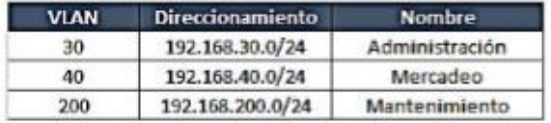

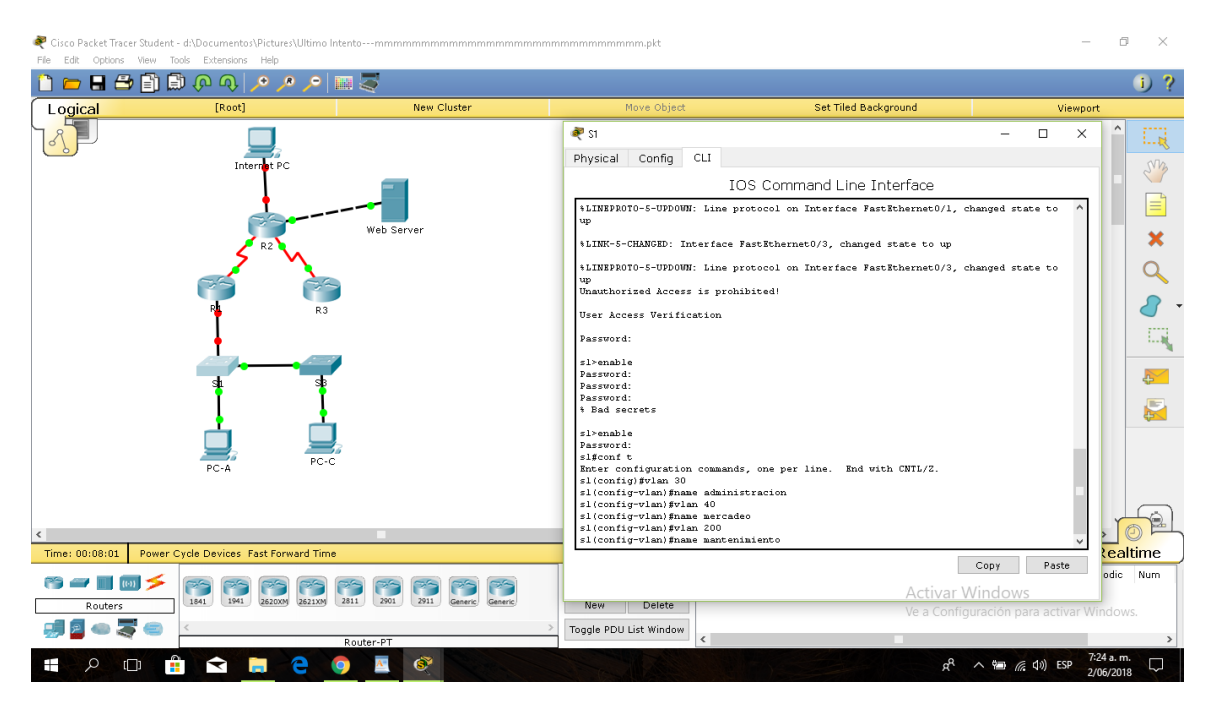

R1

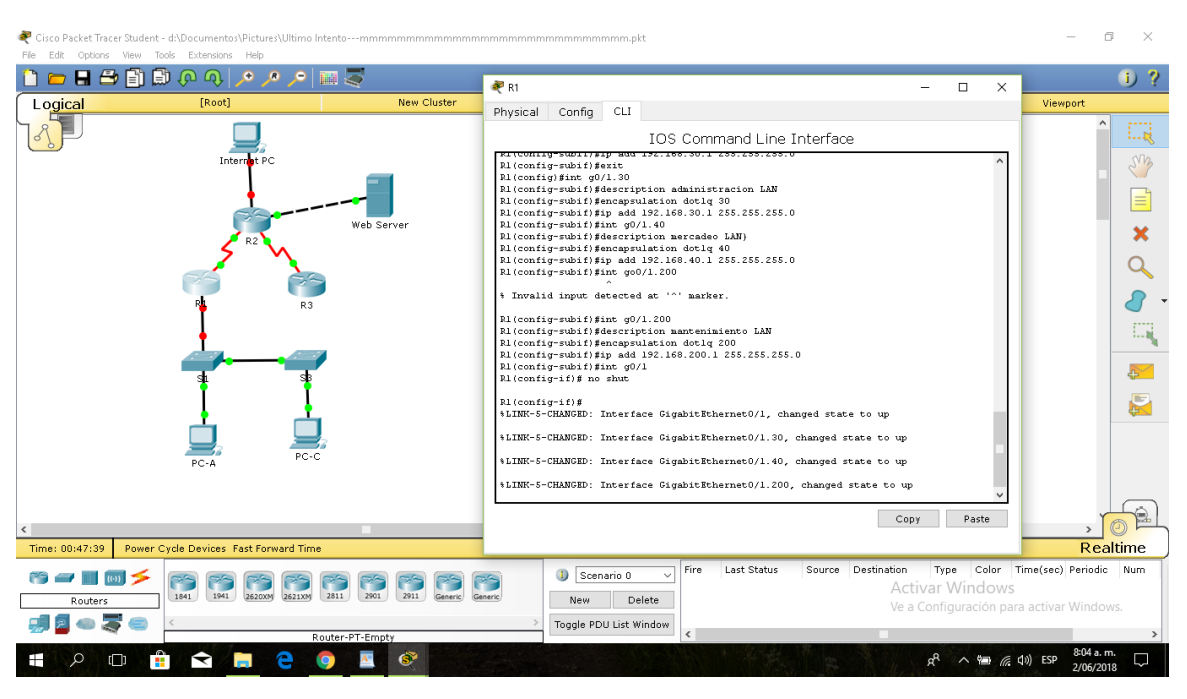

S1

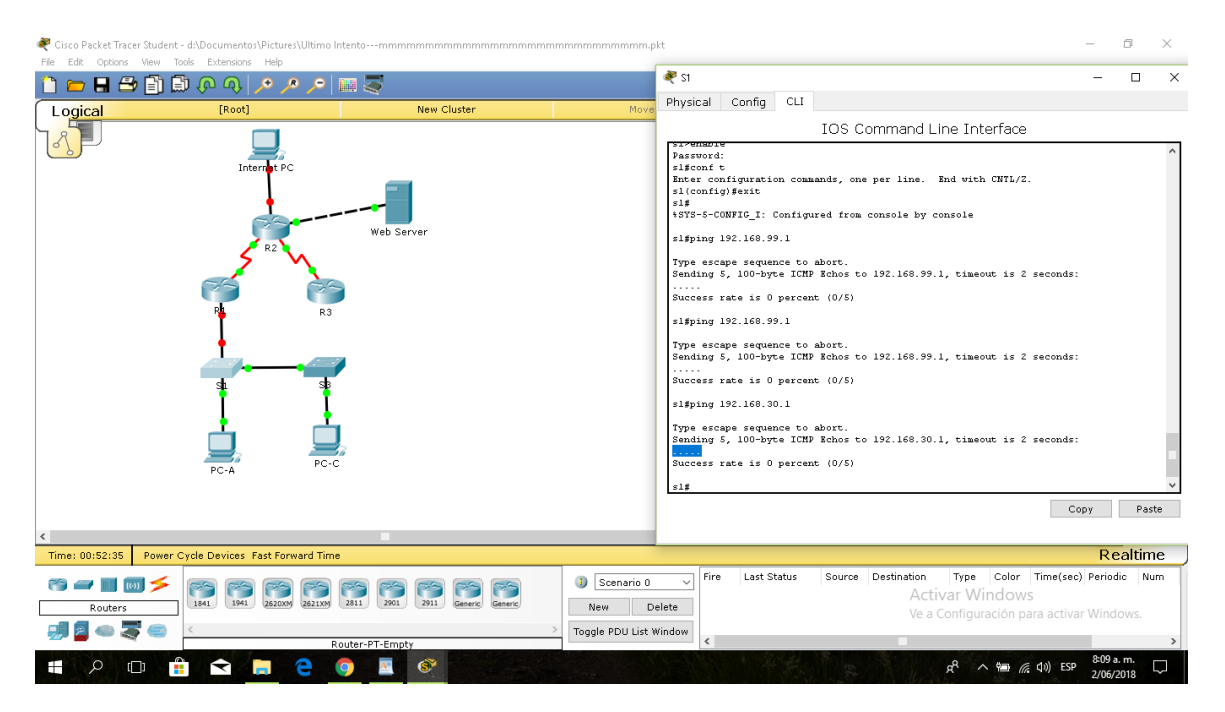

S3

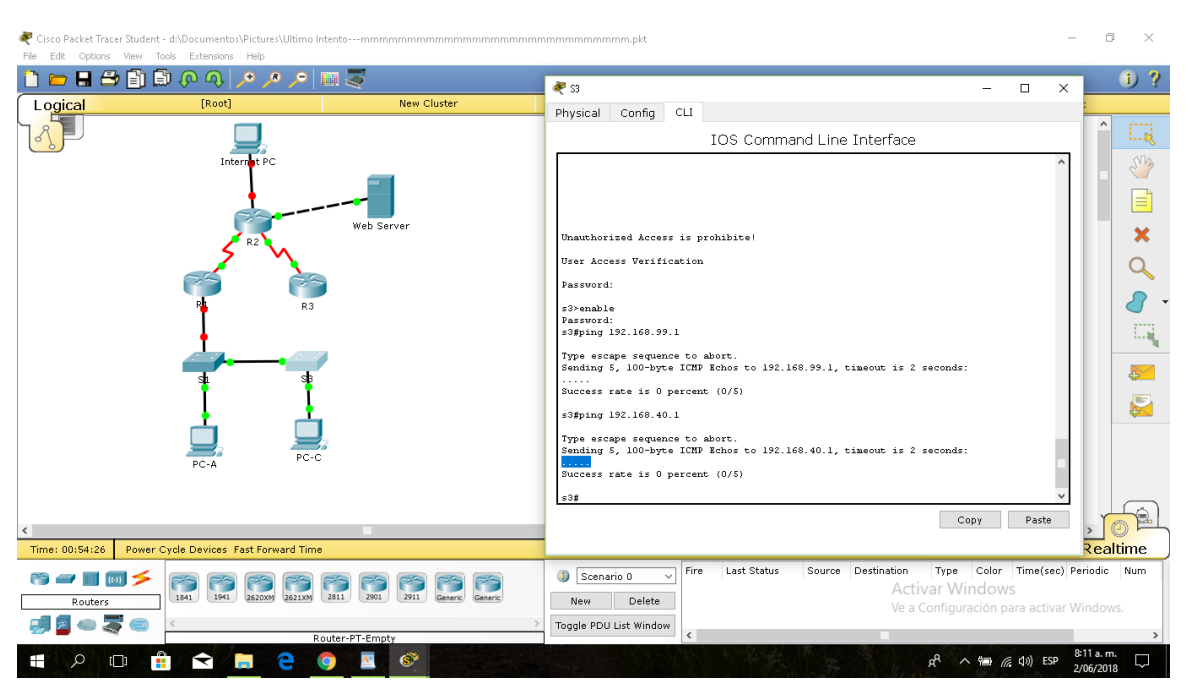

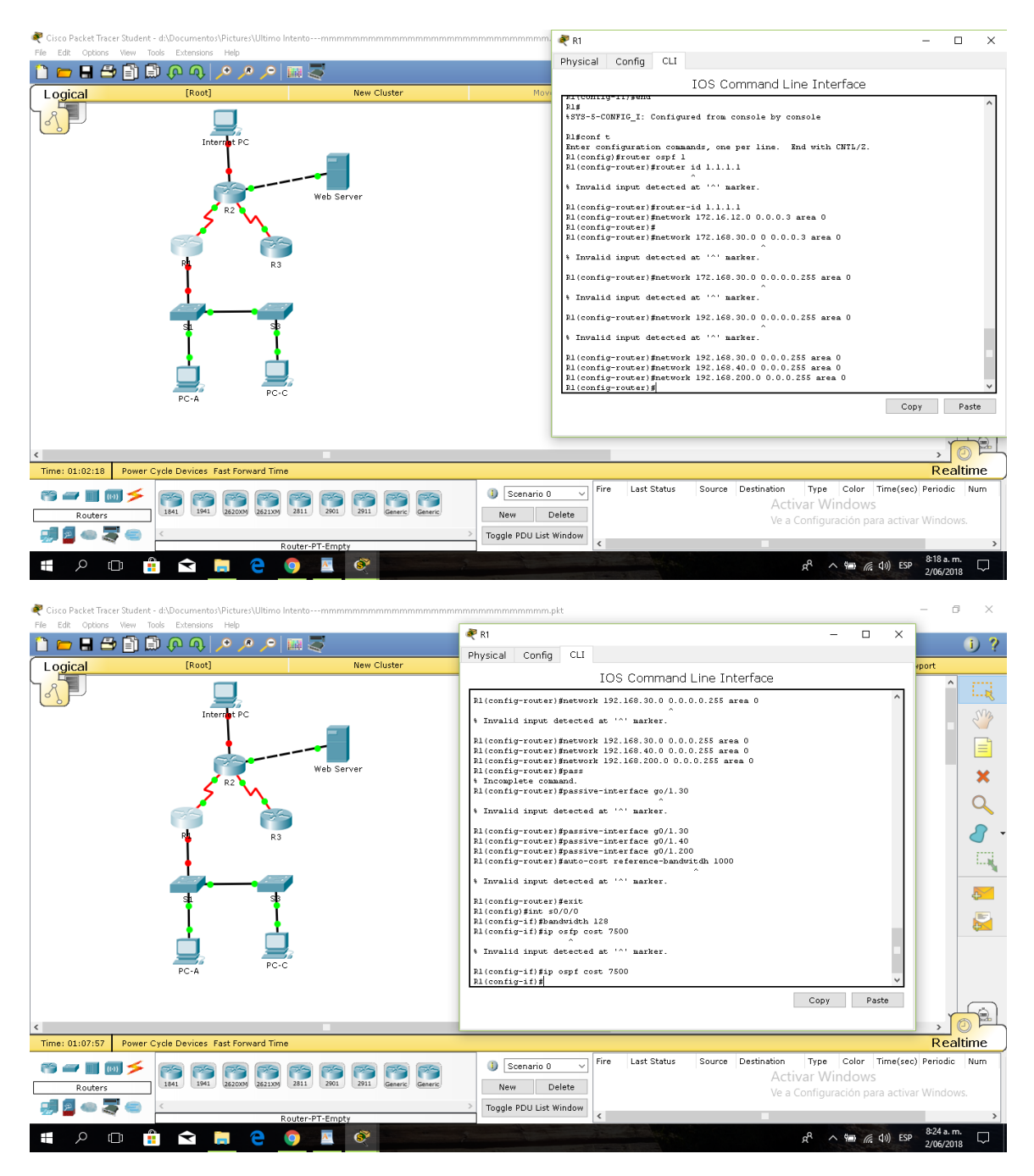

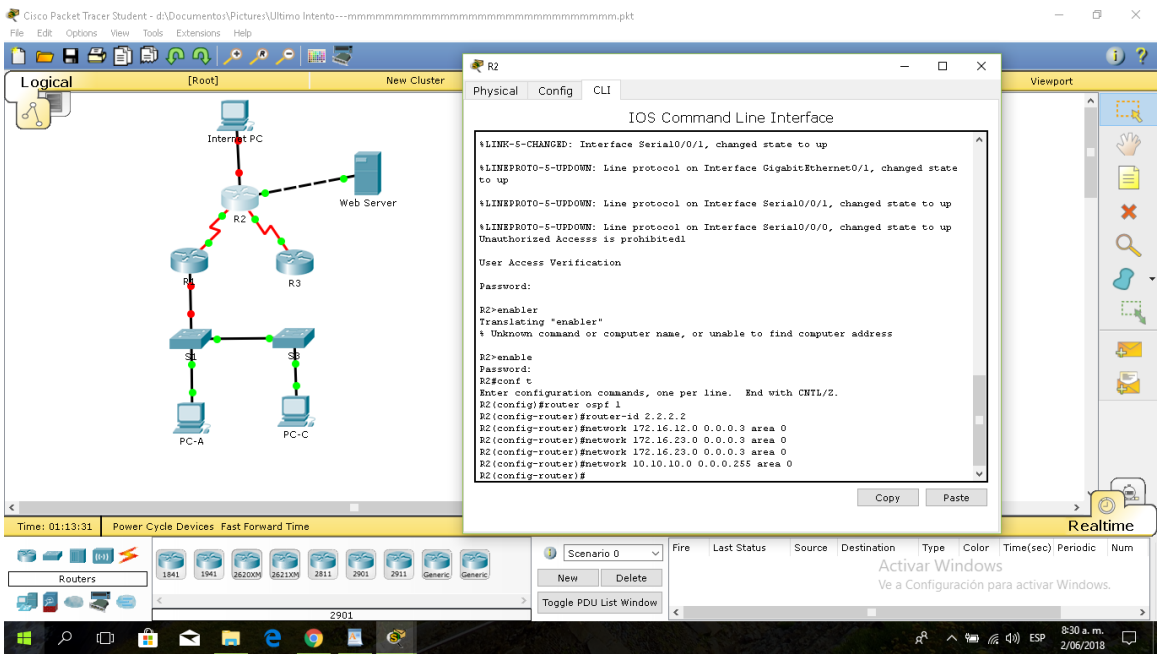

#### Web Server

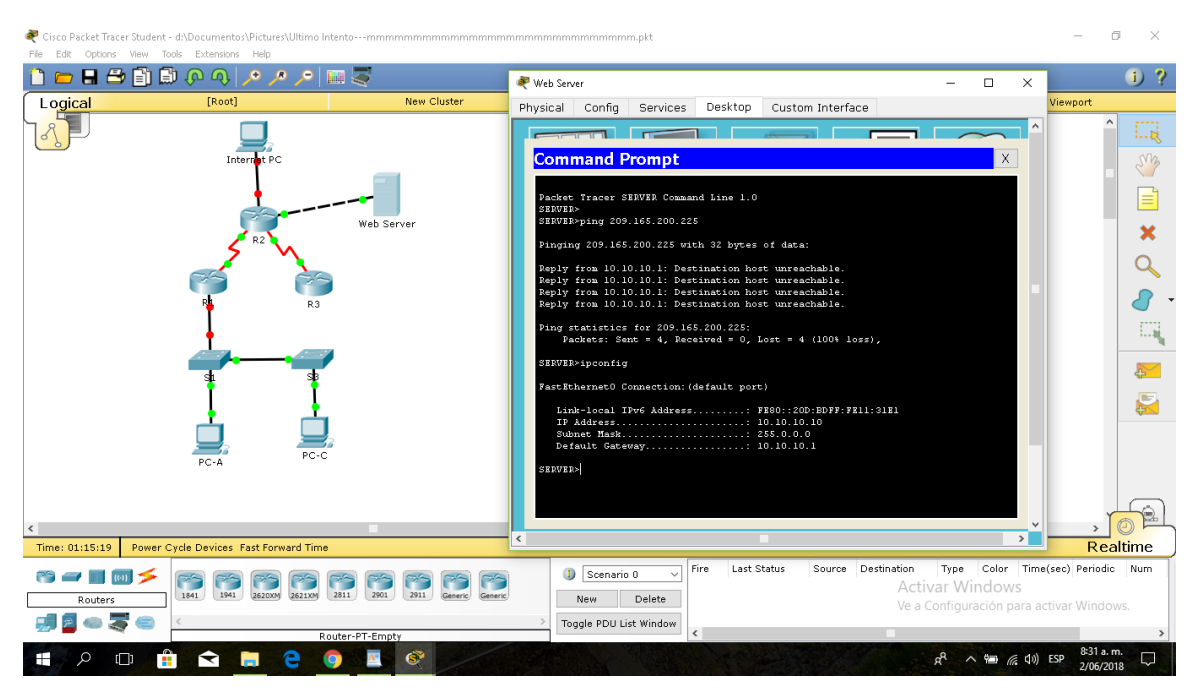

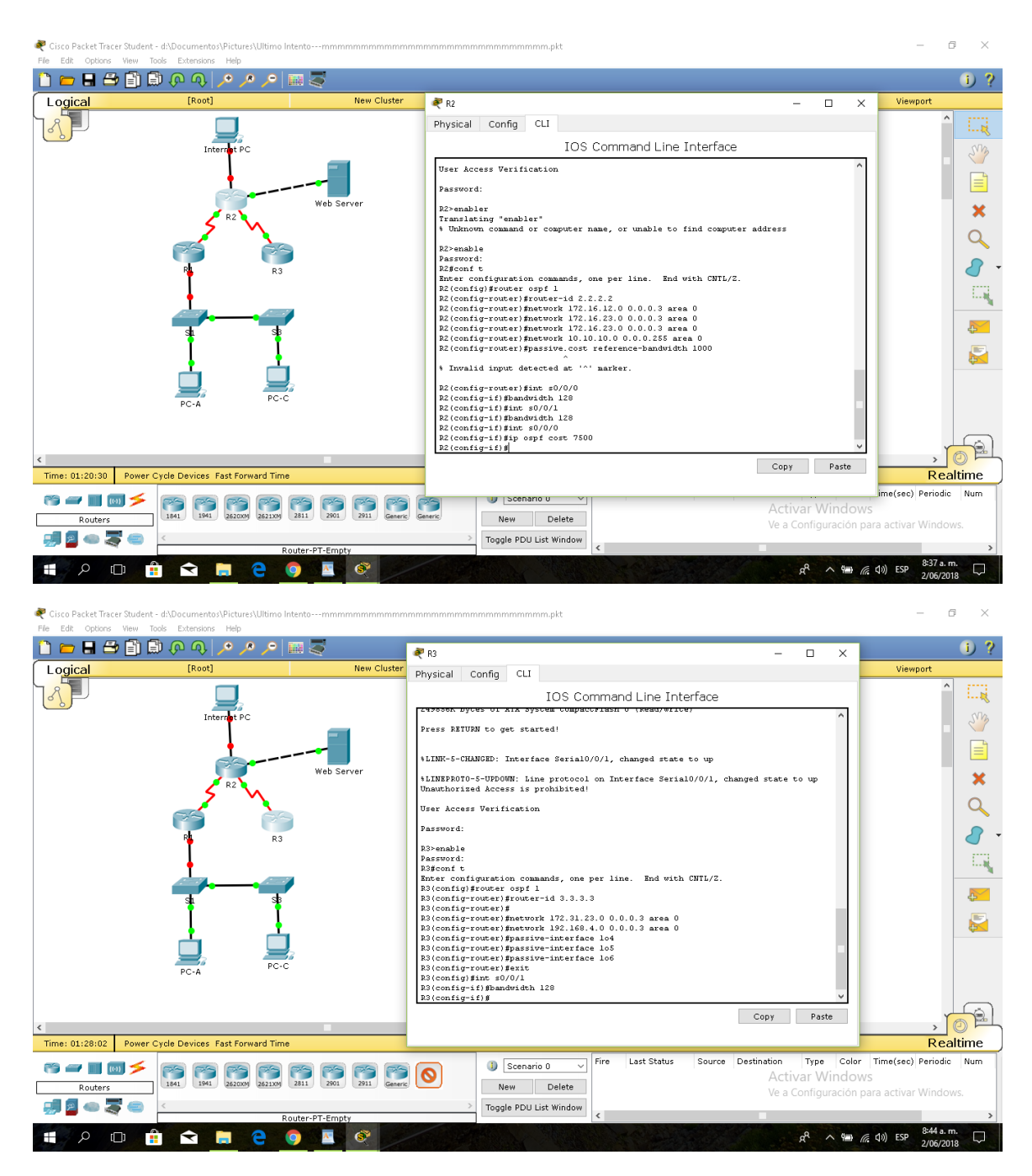

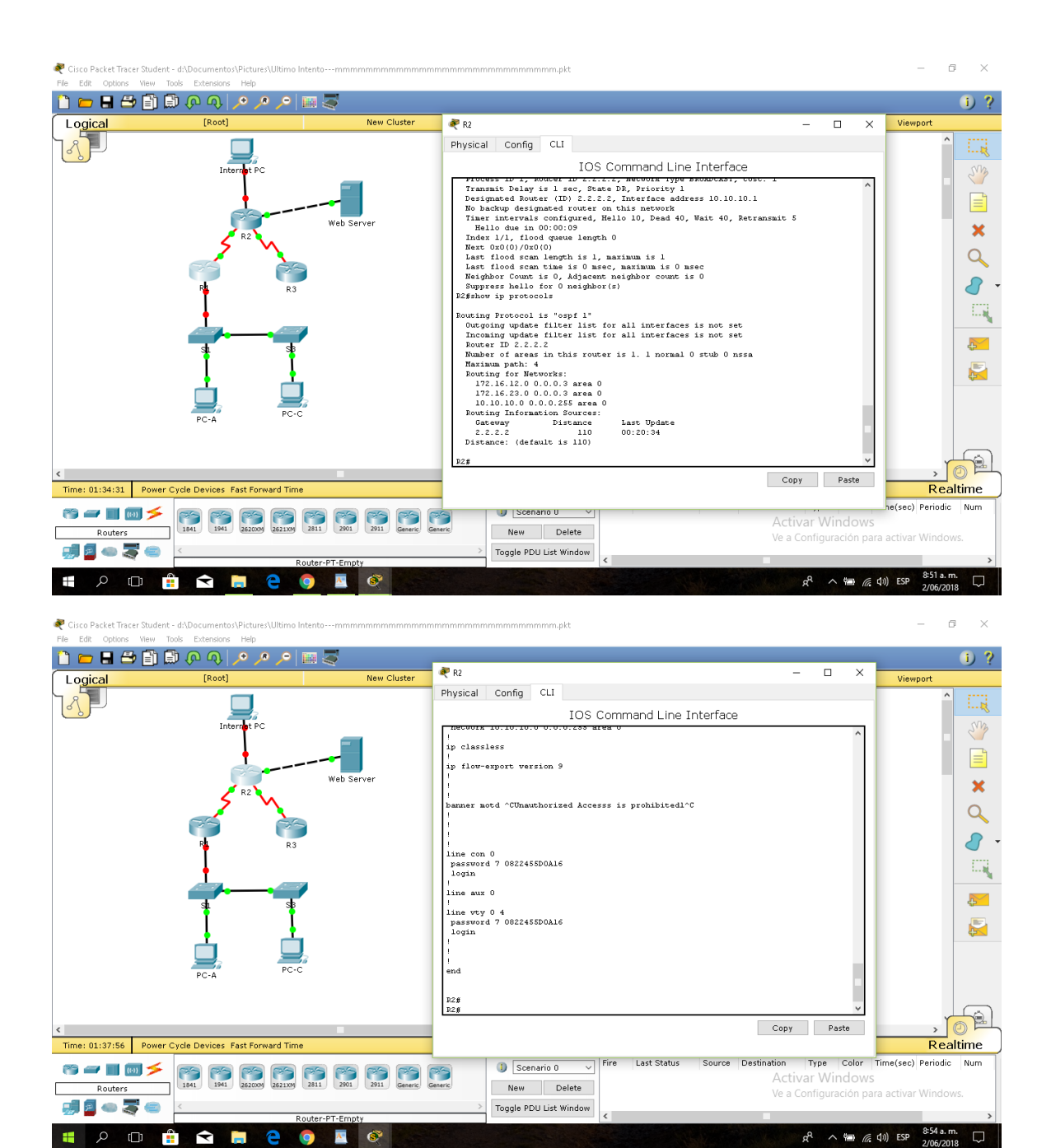

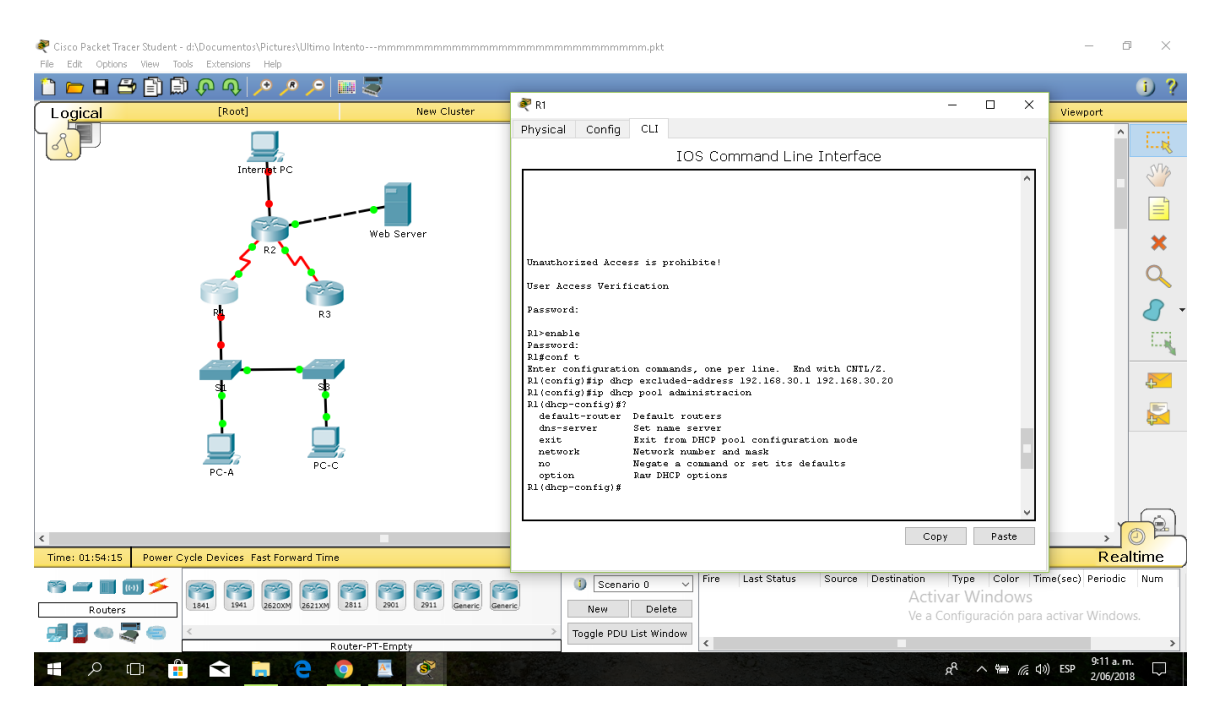

#### Web server

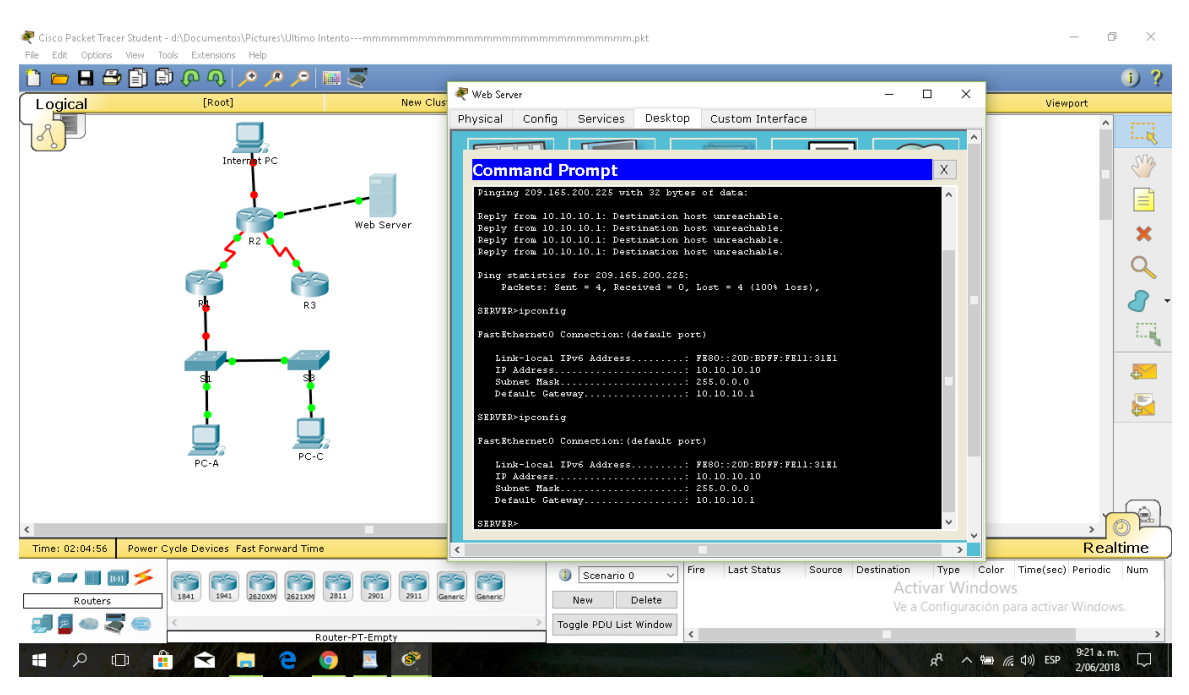

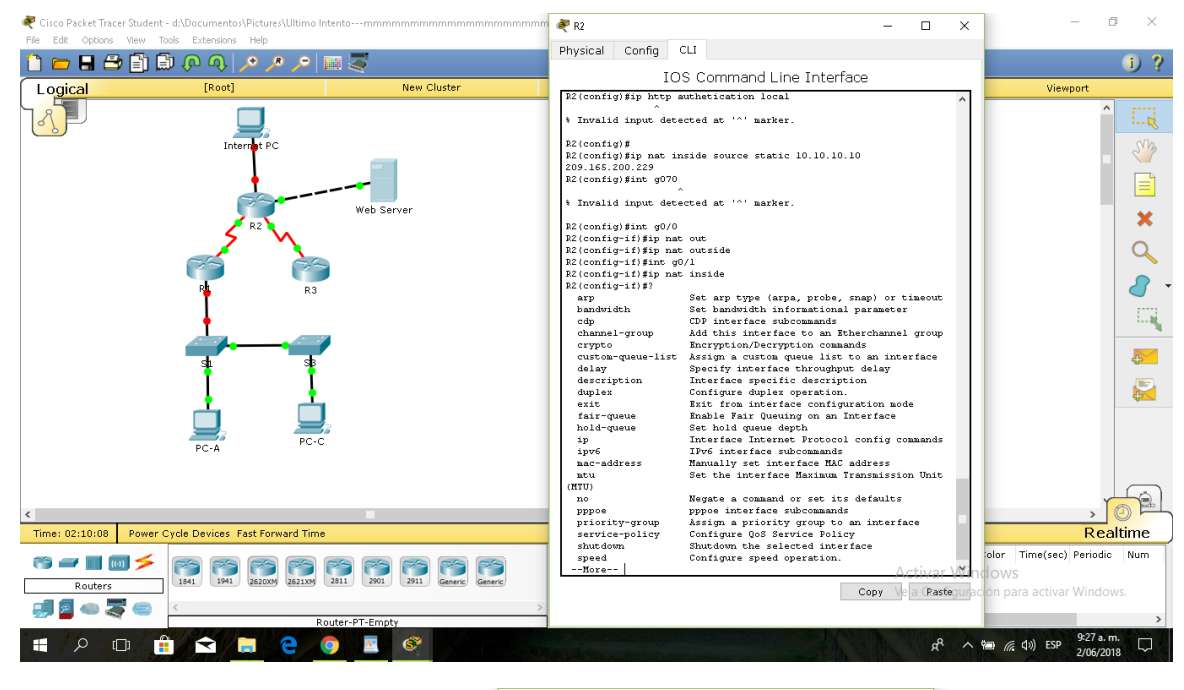

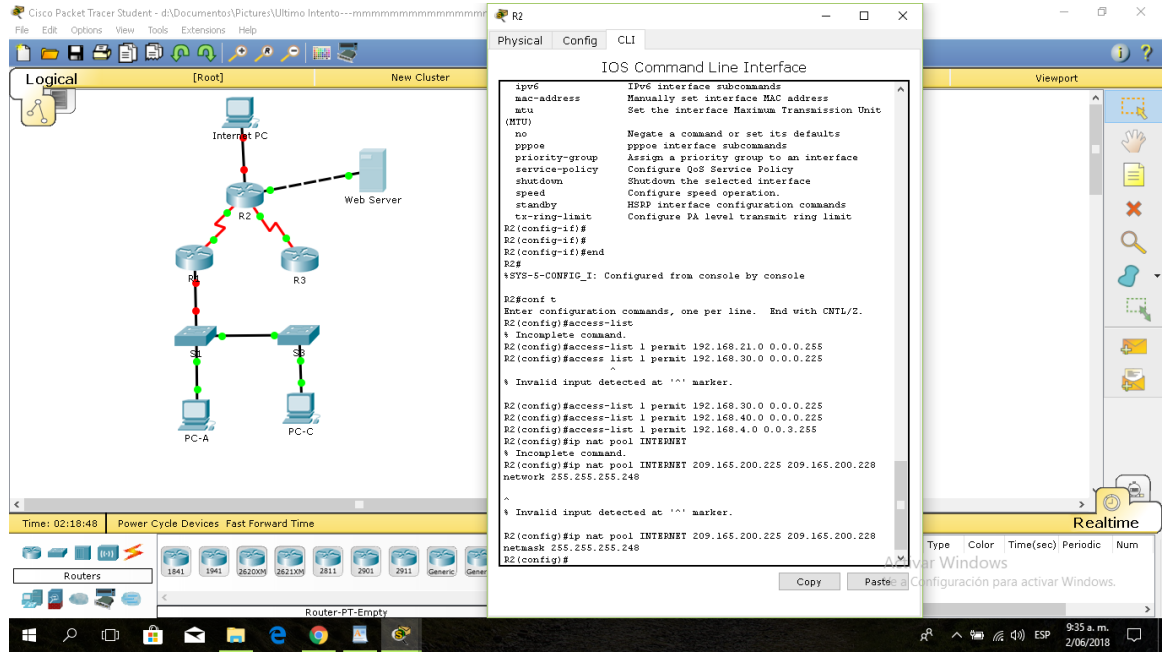

PC-A

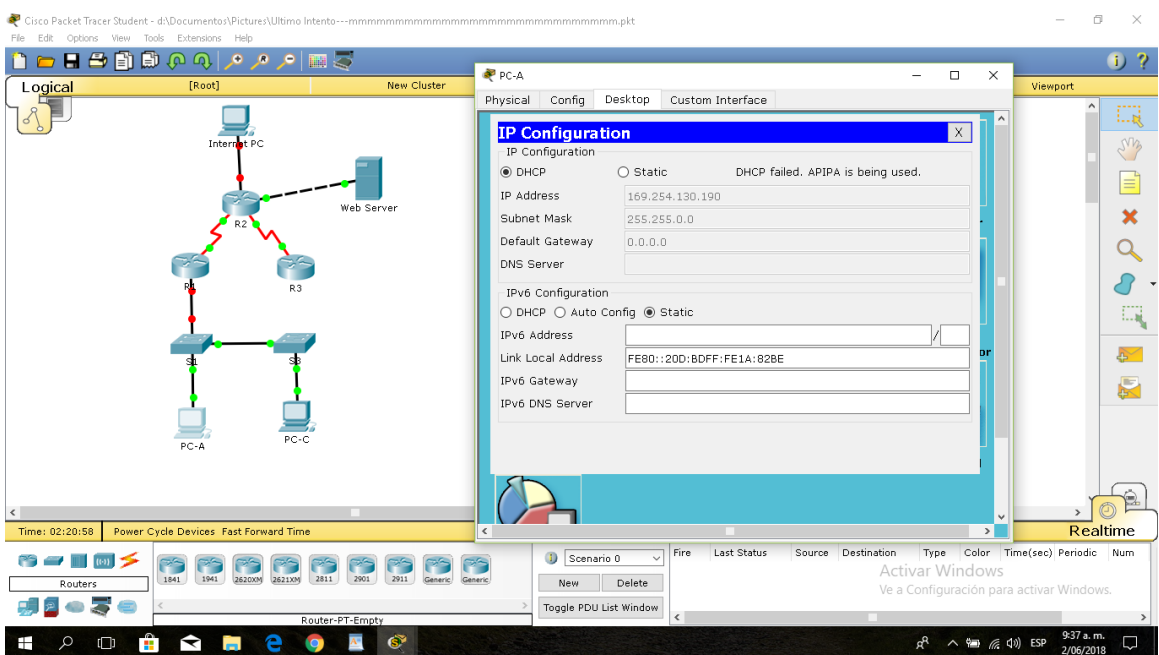

# PC-C

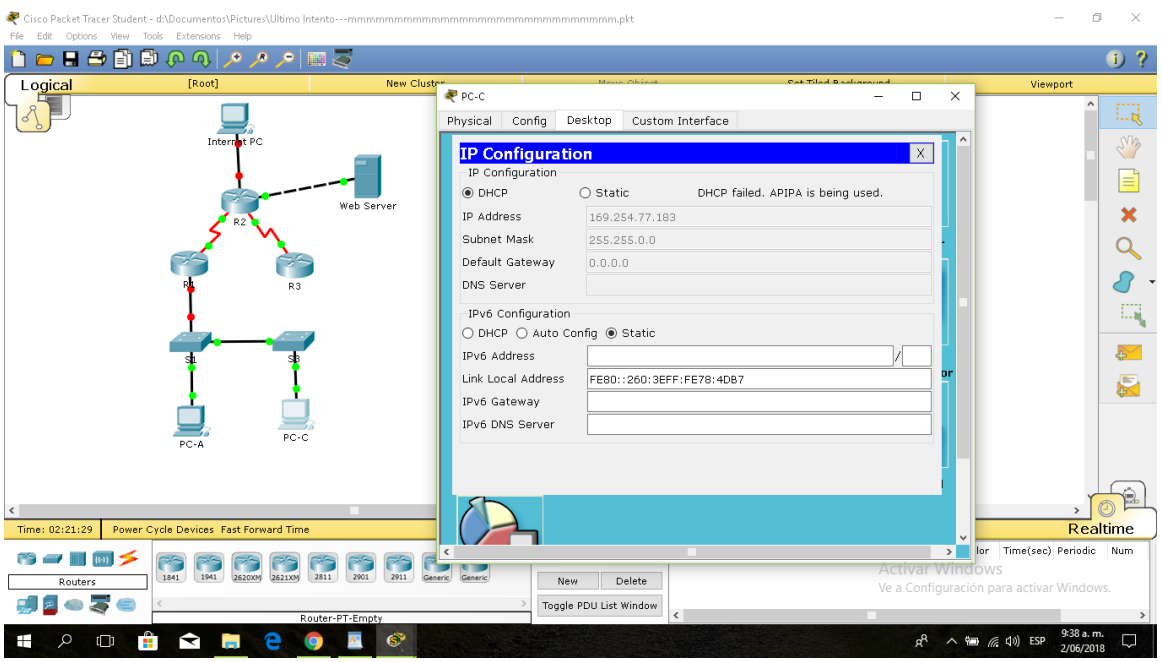

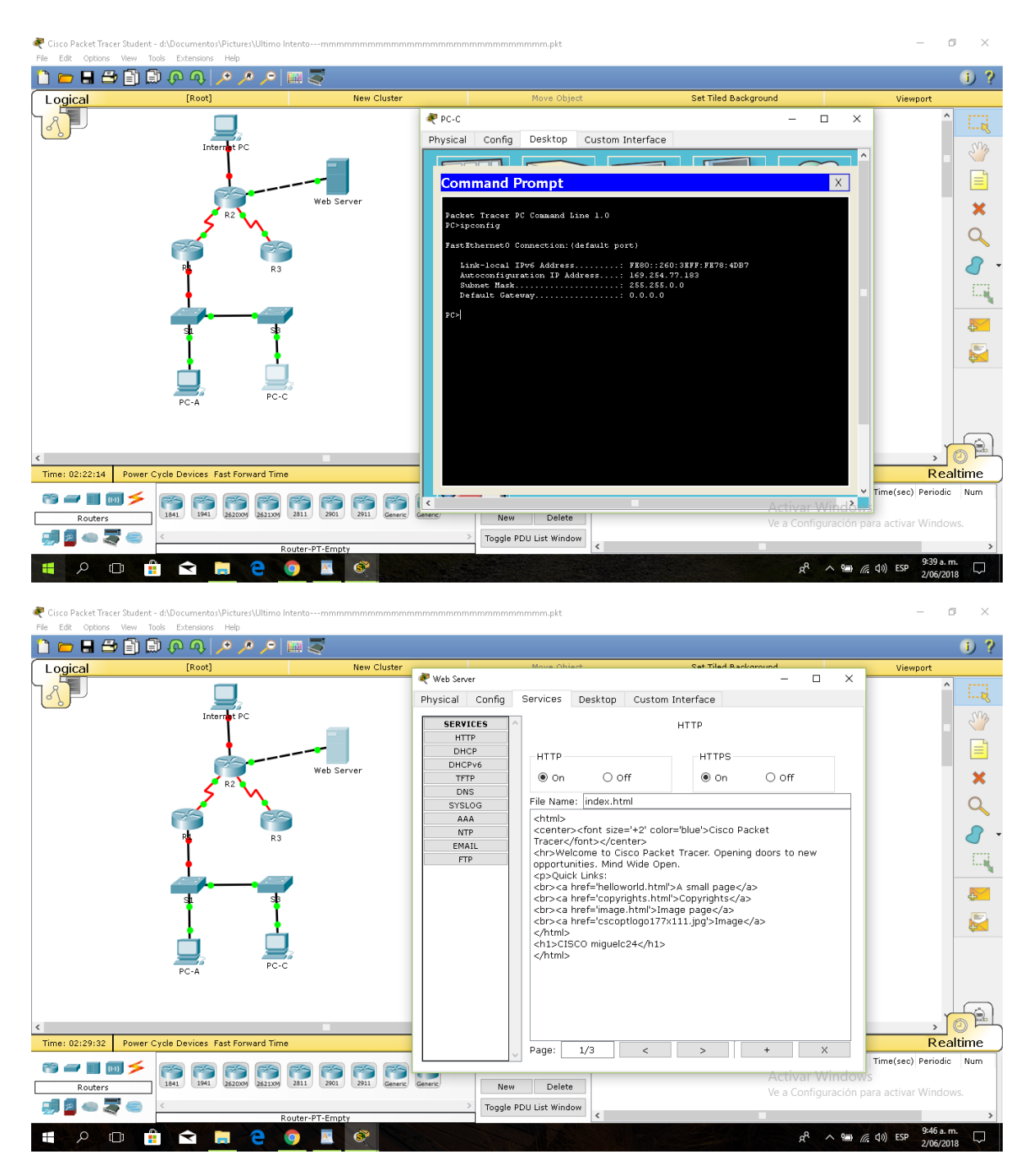

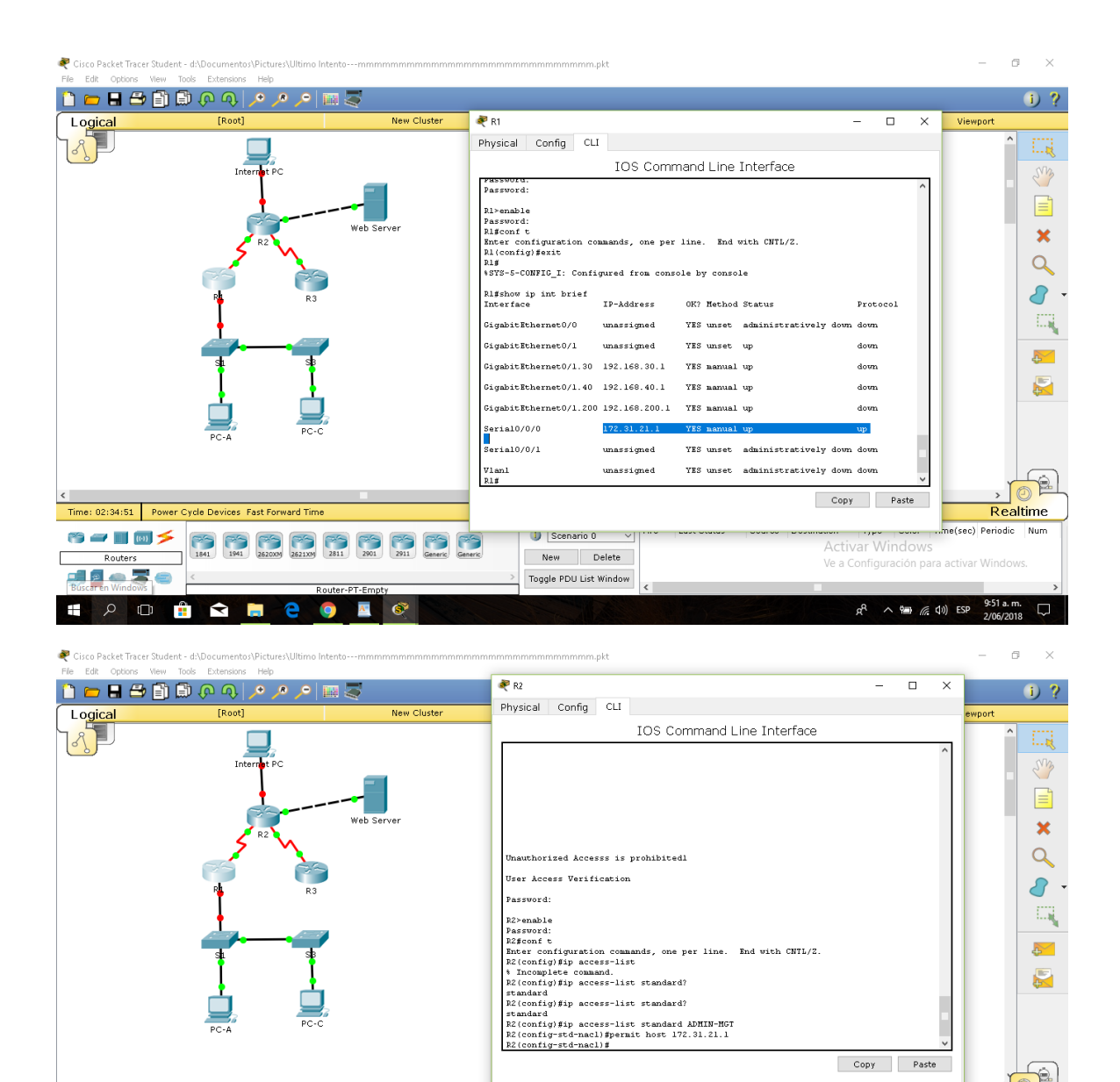

New Delete

Toggle PDU List Window

Time: 02:36:12 Power Cycle Devices Fast Forward Time

Routers

引きゅうも

SPO DO DO DO DO

Copy Paste

Activar Windows

Ve a Configuración para activar Windo

 $R^2 \wedge \frac{8m}{66}$  (1) ESP  $\frac{9:53 \text{ a.m.}}{2/06/2018}$ 

Scenario 0 v Fire Last Status Source Destination Type Color Time(sec) Periodic Num

 $\frac{1}{2}$ 

Realtime

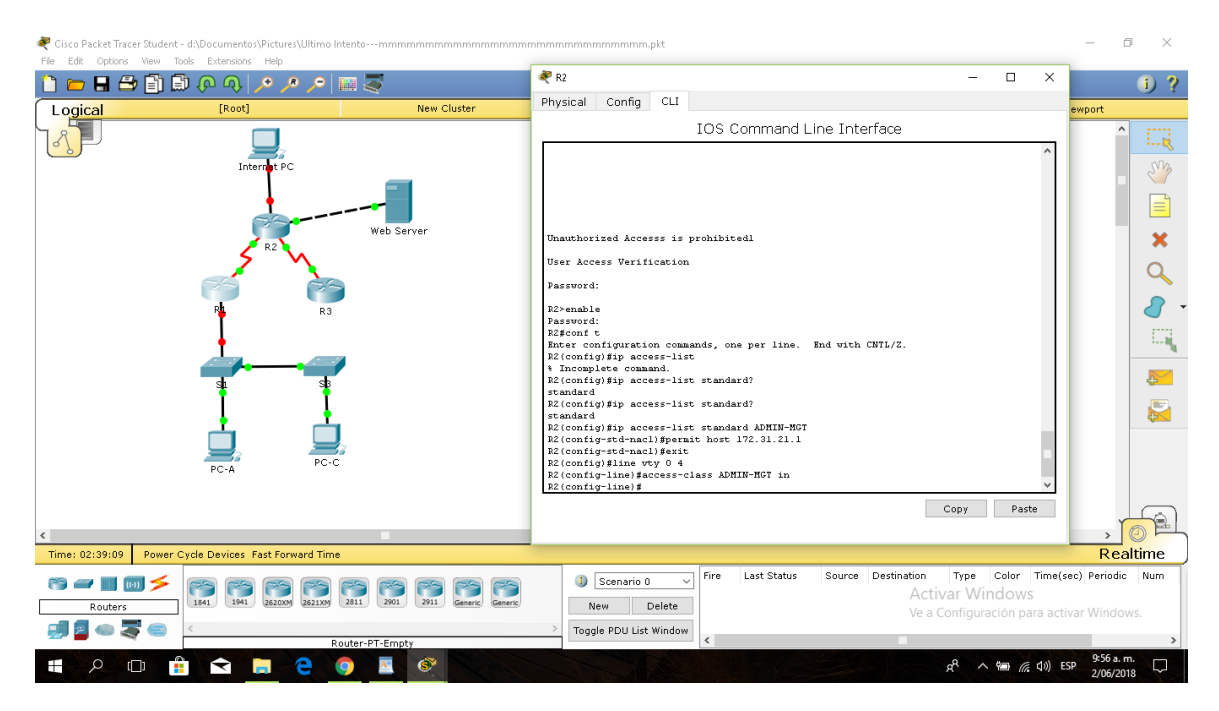

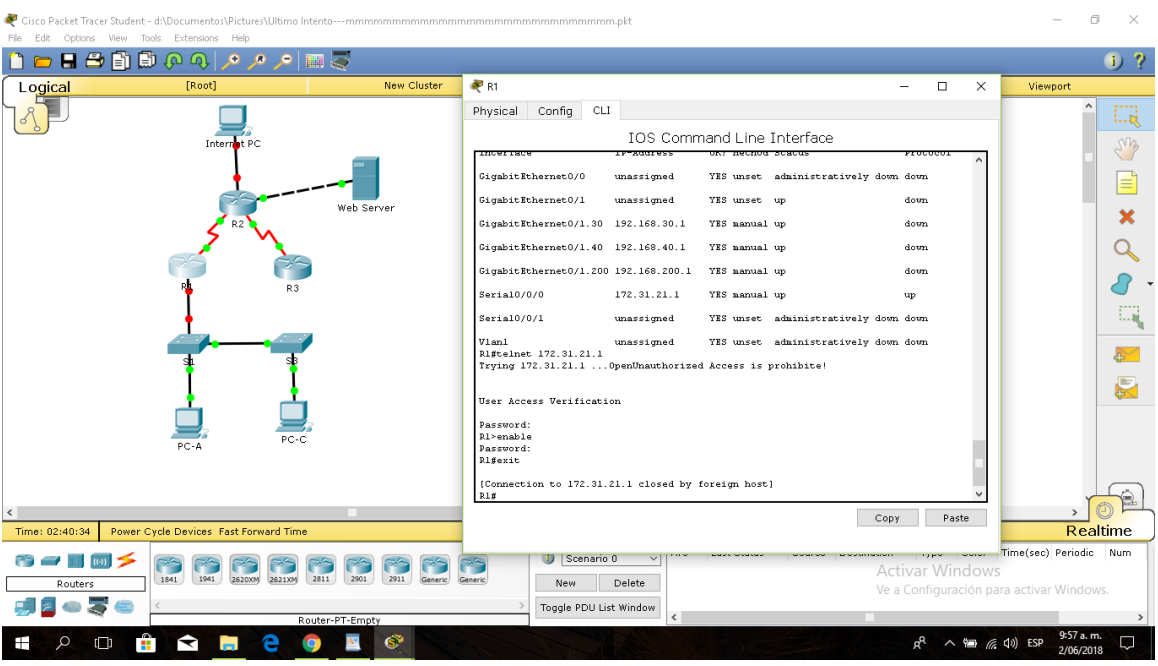

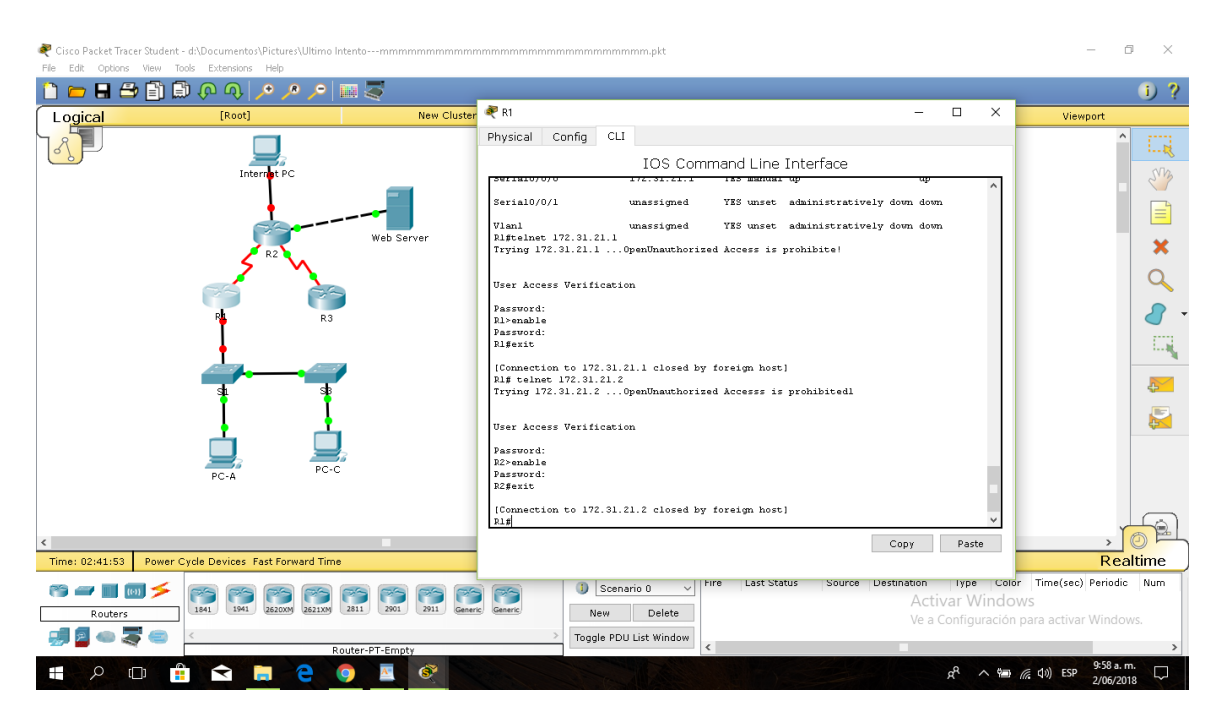

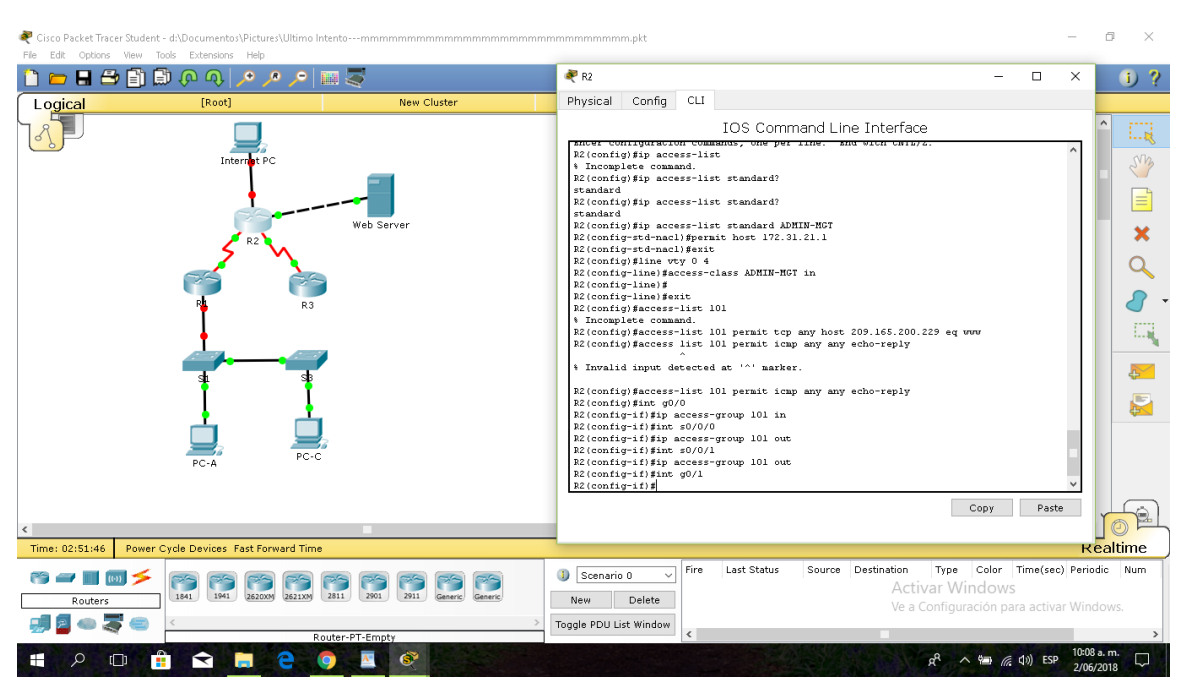

## <span id="page-27-0"></span>**CONCLUSIONES**

- Cumpliendo con los reglamentos de nuestra universidad hemos conseguido la nocion y buena practicas del manejo de una herramienta como paket tracer.
- Los laboratorios desarrollados en los anteriores trabajos colaborativos fueron el origen para estructurar y desarrollar este caso de estudio.
- Packet Tracert es herramienta que facilitad el diseño de la red, brindando la oportunidad de observar su funcionamiento especialmente en el transporte de un paquete desde su origen hasta su destino, mediante los dispositivos que ofrece el simulador Packet Tracert atreves de la plataforma de Cisco.
- Packet Tracert es simulador de redes virtuales que proporciona y facilita a todos los que lo usamos, interactuar con las diversas herramientas que posee una red real de tipo industrial y/o académico.
- Los protocolos son sencillos y fáciles de implementar en las diferentes redes con cada una de las diferentes aplicaciones tecnológicas, construyendo de manera estática las direcciones ip, en las interfaces de los distintos dispositivos que conforman una red.
- Utilizar enrutamiento estático garantiza y brinda mas confianza ya que es un protocolo que suministra credulidad para que la red sea mucho mas segura.
- Crear una ruta de respaldo como plan b o ruta heredera admite o permite mayor seguridad en el envió de paquetes de datos, posibilitando que si de algún modo las conexiones de algunos de los dispositivos es defectuosa o desconectada o violada en su acceso, la comunicación sigue o cumple el objetivo a través de la red heredera sin que la información sufra o pierda validez cumpliendo el propósito o finalidad de que la comunicación llegue a su destino.

## <span id="page-28-0"></span>**BIBLIOGRAFÍA**

- Ariganello, E. (2013). Redes Cisco. Guía de estudio para la certificación CCNA 640-802. *Técnica Industrial*, *302*, 86.
- Moncayo López, L. P., Fernández España, A. M., & Agreda Agreda, N. D. P. (2018). Diplomado de profundización Cisco.
- Fernández España, A. M., Moncayo López, L. P., Bernarda Jiménez, R., Atis, J. J., & Agreda Agreda, N. D. P. (2018). Diplomado de profundización CISCO.
- Salgado Cifuentes, A. F., Infante, C. L., Zambrano, A. G., Cuervo, C. A., & Barrios, G. A. (2018). Diplomado de profundización Cisco CCNA1 y CCNA2.
- Parra, J., & Ludy, R. (2013). Diseño e implementacion de redes Lan-Wan ccna1-ccna2.
- Manjarrez, D. (2012). Solución de los casos de estudio CCNA1 y CCNA2 propuestos mediante la utilización del simulador de redes pkt.